## **Case study #2: Adding a rule to assign a property type on drag-and-drop**

This example presents step-by-step instructions for customizing a drag-and-drop rule. You will assign the property type after dragging a class to the property.

- 1. [Create a profile diagram](https://docs.nomagic.com/display/MD2022xR2/Creating+diagrams).
- 2. Create a [class,](https://docs.nomagic.com/display/MD2022xR2/Class) and name it Classifier on Property.
- 3. For the Classifier on Property class, apply the «[DragAndDropSpecification](https://docs.nomagic.com/display/MD2022xR2/Stereotype)» stereotype.
- 4. [Create a customization element](https://docs.nomagic.com/display/MD2022xR2/Customization+Elements).
- 5. In the **Customization** [Specification window](https://docs.nomagic.com/display/MD2022xR2/Specification+window), assign the Classifier on Property element to the **Allowed Drag and Drops** property, .
- 6. In the **Customization** Specification window, assign the Property metaclass to the **Customization Target** property.

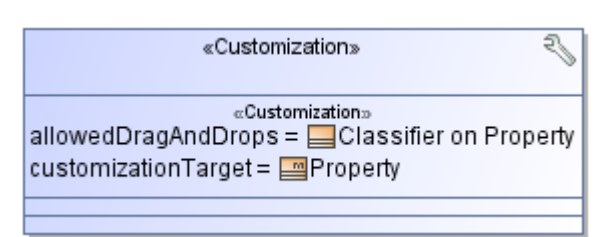

- 7. In the Classifier on Property Specification window, specify the following property values:
	- For the **Source Element** property, specify the Classifier metaclass.
	- For the **Property Action Result** property, specify Type.
	- For the **Representation Text** property, type the name of the rule, for example, Assign Type.

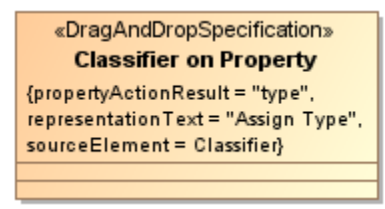

8. Reopen the project. The classifier is assigned as a property type after dragging it to the property.

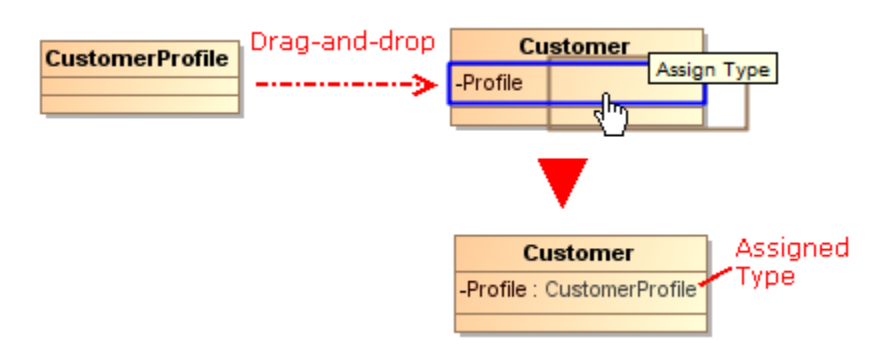

## **Related pages**

- [Creating Customization Data](https://docs.nomagic.com/display/MD2022xR2/Creating+Customization+Data)
- [Using Customization Data](https://docs.nomagic.com/display/MD2022xR2/Using+Customization+Data)
- [Creating Numbering Customizations](https://docs.nomagic.com/display/MD2022xR2/Creating+Numbering+Customizations)